## Clinician Hub Cheat Sheet

- 1. Log in to Clinician Hub with the user name and password assigned by IT
- 2. The items on the top Blue Bar CENSUS, WORKQUEUE, SCHEDULE, DEFICIENCIES are explained below.

**Census**- this shows the patients that are in a bed at the selected facility. The patients can be filtered by the items on the left banner (relationships, provider, location, facility, status etc.). These filters can be saved for future use.

CENSUS WORKQUELE SCHEDULE DEFICIENCES PrientName (... Q. <mark>Fecent.</mark>

**Workqueue**- this tab will show items that need your attention. Things like Incomplete prescriptions, need to sign off orders, new lab results, need to complete or sign documents, Deficiencies for medical records can be addressed here.

 $0010<sup>-1</sup>$ 

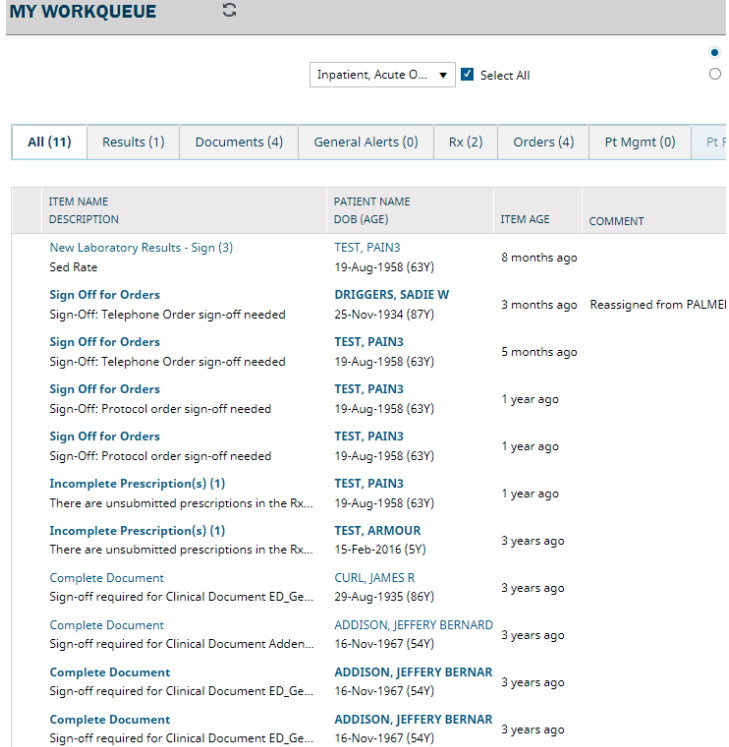

**Schedule** - Here you can view your scheduled Hospital Procedures for a selected date or time period. The calendar can be expanded to view a 3-month time frame.

**Deficiencies** - This will launch in to One Content where medical records assigns chart deficiencies.

- The search box allows you to enter Patient name, Visit ID or Medical Record number to find patients who are not in a designated bed or that have been discharged. You can also do a Patient Search on the next bar.
- The Recent drop down shows patient that you have searched recently.

The icons below from left to right are Refresh, Appointments, Referential Content/Patient Education, and Personal Web links. These icons are rarely used.

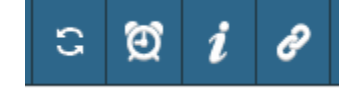

**Manage Macros**- Allows You to build Macros and import Macros to use in Documentation. This can be used for frequently used text.

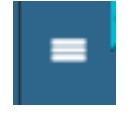

**?** A LOGOUT

### **Reports:** You can access reports and print as needed from the Select Action box.

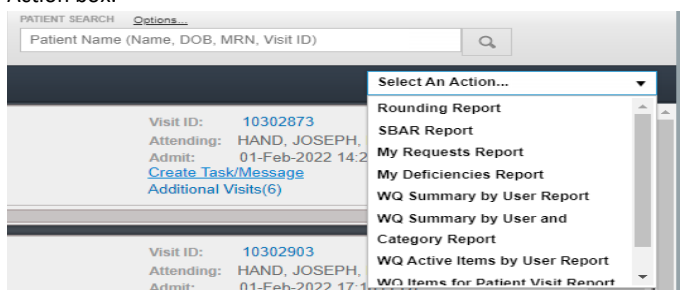

After selecting a patient, you will see a screen with specific tabs for completing necessary task.

**The Overview Tab** will show a general view of the whole patient. Things like Intake and Output, Medications, Results, Allergies etc. will be accessible from this tab.

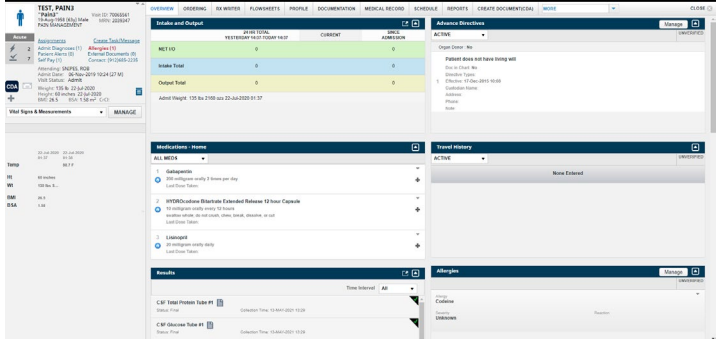

**Ordering** Tab is where orders are placed, viewed, and Medication Reconciliation is completed.

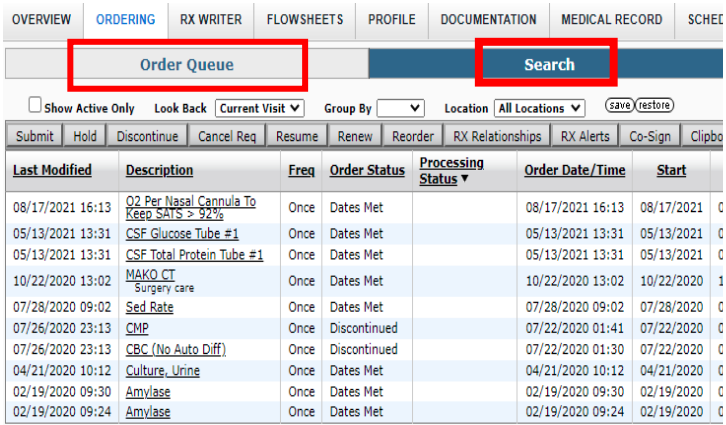

**The Order Queue** will display all orders. For Orders in this window you can do any of the following:

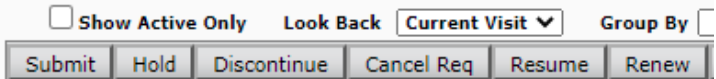

The **SEARCH** will allow you to search for any orders by entering a key word. You can search All orders available or by choosing order types from the drop down and enter a key word.

**The Favorite Orders** will allow you to save frequently used Orders or Order Sets so you don't have to search for them each time. To save an order to the Favorites: search for the order, and select the flag on the far right of the order. This will place it in the Favorite Order tab.

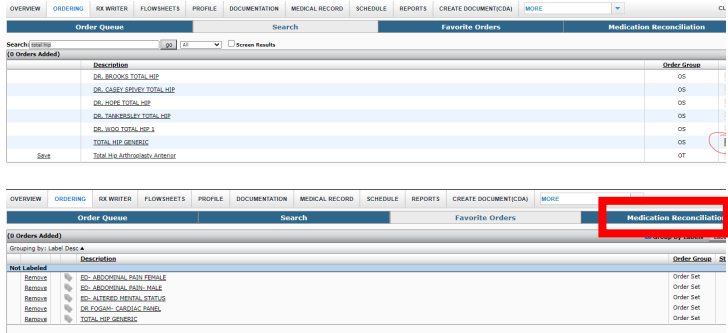

**Medication Reconciliation** allows for the Medication Reconciliation for Admission/Transfer/Discharge to be completed here. Select Cont, Def, Mod, DC for each medication. Once all medications have been addressed the COMPLETE tab in the far, left, bottom will be available. You can also save as draft or cancel draft. You can also add orders from this screen by selecting the add order in the bottom right.

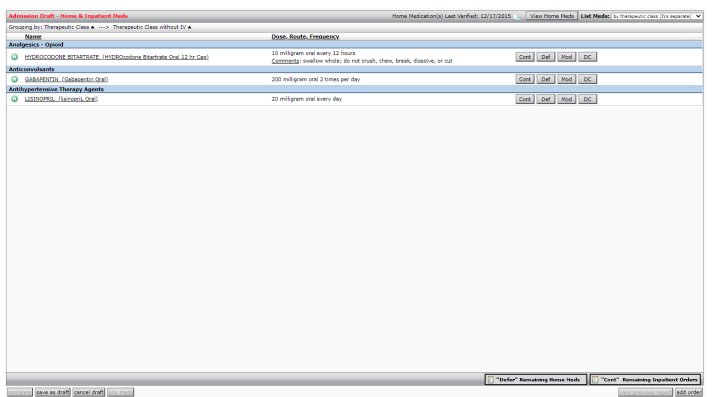

**RX WRITER** is for electronic Prescription writing. Here you can view the patients RX profile and select medications to prescribe. The Prescription Drug Monitoring Program (PDMP) query can be viewed here.

By selecting Add New you can search for medications to prescribe. The patient Home Medications are listed to the right. When a medication is selected, dosing descriptions populate and once selected the prescribing information must be entered and saved. The prescription will then be place on the pending list.

The Pending prescriptions allow you to see what prescriptions are pending transmission and gives reasons they are pending. You can hover over with the mouse to see what the status symbol needs to complete the task.

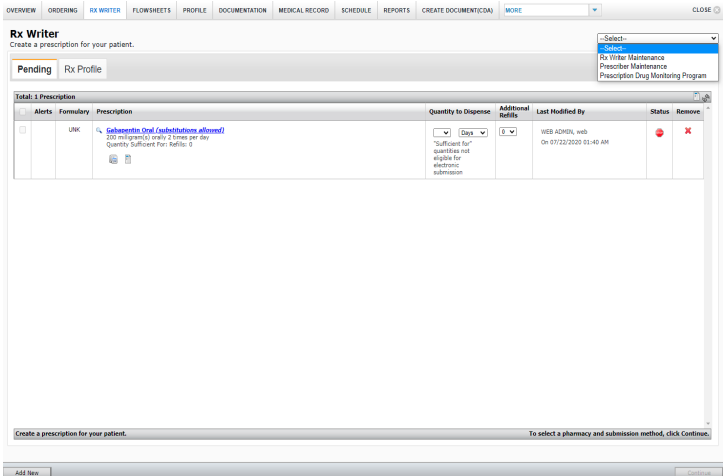

By selecting Continue on the pending list, the Submit Prescriptions window opens and the Destination Pharmacy is chosen. Once complete, Select SUBMIT.

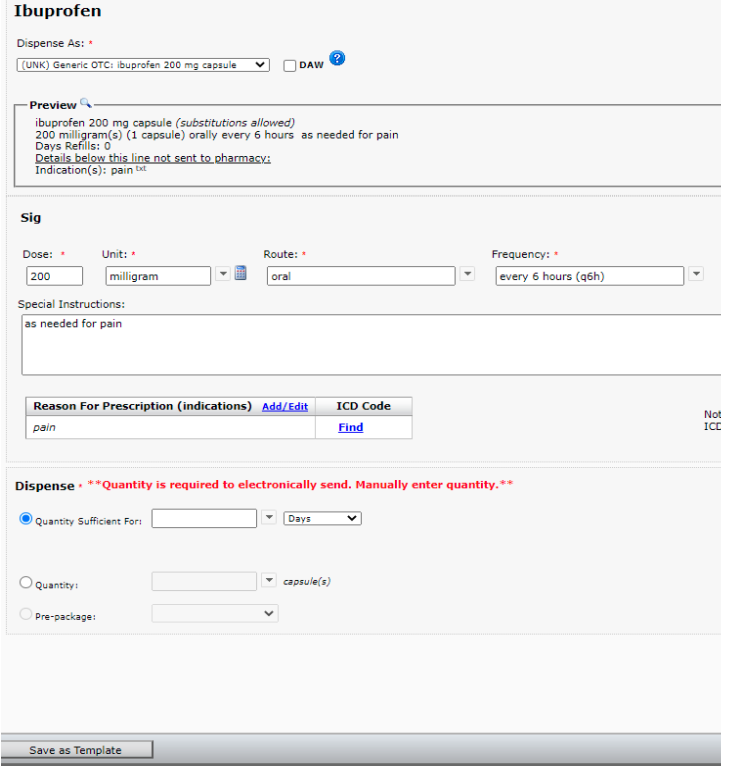

**Flowsheets** allow you to view the selected items. You can view I&O, MAR, RESULT, and Nursing flowsheets.

**PROFILE** allows you to view and edit the patient history/medical data. This information is entered by the nursing staff on patient admission and follows the patient for each additional visit. Changes can be made by either EDIT or ADD to each section. You must Save and Verify when changes are made. You can customize your view by selecting the INDEX button and then CUSTOMIZE to select/deselect or change the order of the sections available and SAVE. This customization will follow for every patient you view.

#### **DOCUMENTATION** allows for adding Notes for the patient visit.

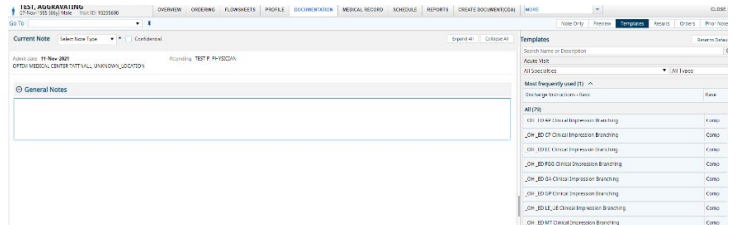

With Templates highlighted, search for the note type, or select it from the list of notes, and **double click it to add it** (If you change All Types to Base it will shorten the Note list) On future template search the frequently used Notes will be at the top in MOST frequently used.

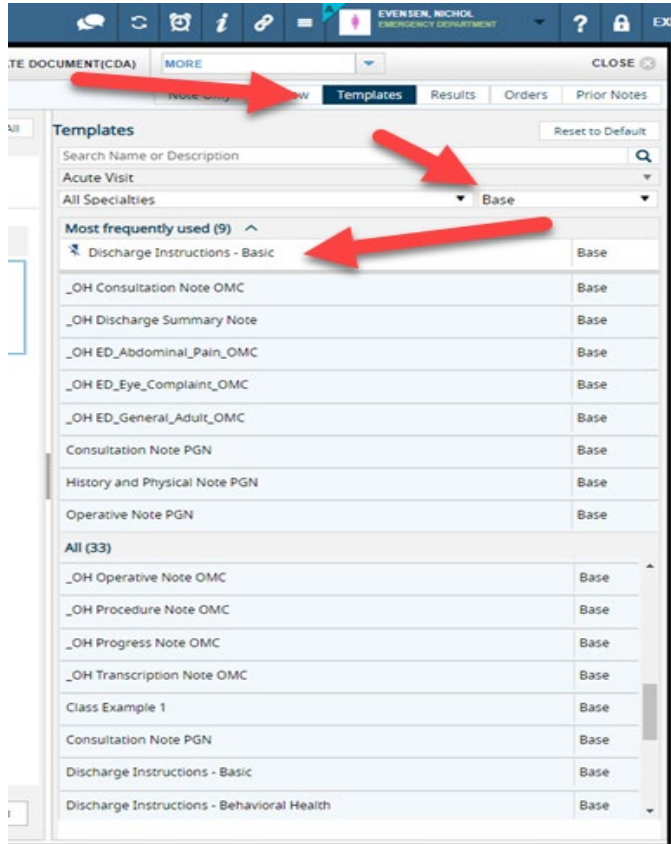

When the Note is complete, either Sign to finalize the Note or Save to be able to edit later.

**Medical Record** will launch you to One Content to view the patient chart.

**Schedule** will allow a view of your patients scheduled for procedures.

**Reports** will allow you to view specific information in Report form.

**My Workqueue** on the right will allow you to complete sign off task, view new results, and show alerts for task that need completion.

### **Documented on wrong Note: Remove / Cancel Entire**

**Encounter** -

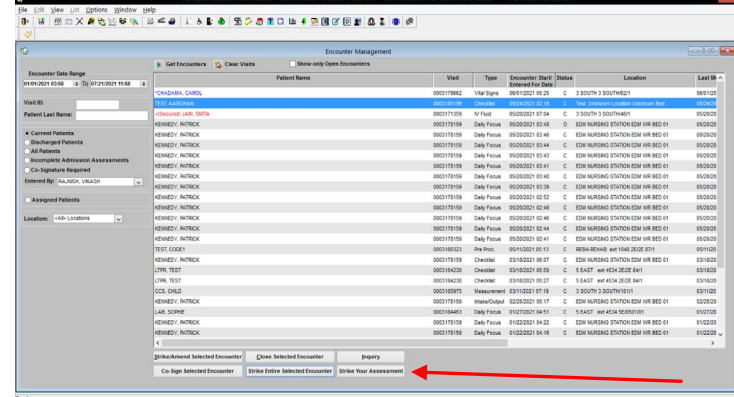

# **Video:**

[https://allscripts.mediaplatform.com/#!/video/18392/p](https://allscripts.mediaplatform.com/#!/video/18392/paragon-v20.1-clin-doc-demo?t=0) [aragon-v20.1-clin-doc-demo?t=0](https://allscripts.mediaplatform.com/#!/video/18392/paragon-v20.1-clin-doc-demo?t=0)